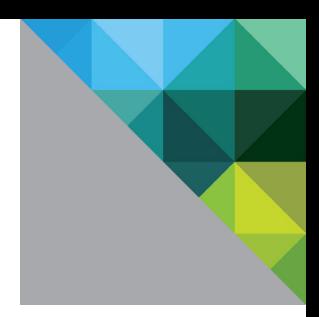

# Configuring Single Sign-on from the VMware Identity Manager Service to Dropbox

VMware Identity Manager

SEPTEMBER 2015 V1

**vm**ware<sup>®</sup>

## **Table of Contents**

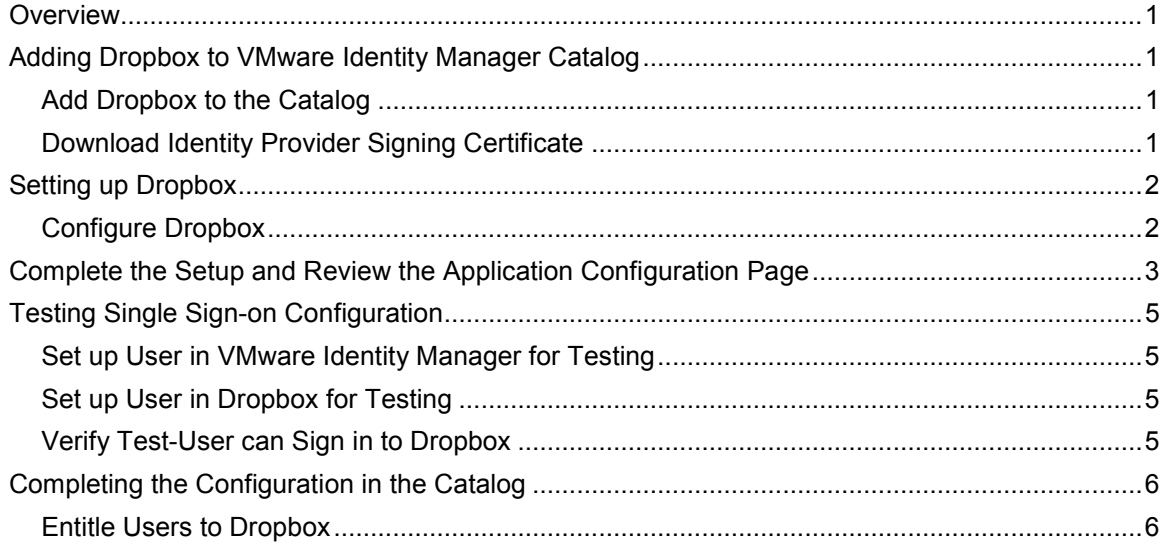

## <span id="page-2-0"></span>**Overview**

This document provides information about configuring SAML-based single sign-on from the VMware Identity Manager service to Dropbox.

Dropbox is a file hosting service that allows users to save files and folders in Dropbox and access them from their computers, devices, and Dropbox's website.

When Dropbox is configured in the VMware Identity Manager catalog, users can sign in to Dropbox from their apps portal or if they sign in to their Dropbox account directly, they are redirected to the VMware Identity Manager sign in page to enter their sign-in credentials.

You must have an administrator account for the VMware Identity Manager service, as well as an administrator account for Dropbox.

## <span id="page-2-1"></span>**Adding Dropbox to VMware Identity Manager Catalog**

To enable single sign-on to Dropbox on the service, you must configure the app in the catalog and copy the identity provider signing certificate to Dropbox.

#### <span id="page-2-2"></span>**Add Dropbox to the Catalog**

- 1. Log in to the VMware Identity Manager administration console.
- 2. In the **Catalog** page, click **Add Application > ...from the cloud application catalog**.
- 3. Click the **Dropbox** icon.

The Modify application page appears with the application information filled in. You can add a description, and if you set up categories, you can apply this app to a category.

The Dropbox app is added to the catalog but not configured. You complete the application setup after you configure single sign-on in Dropbox.

## <span id="page-2-3"></span>**Download Identity Provider SAML-Signing Certificate**

You must have the signing certificate from the VMware Identity Manager service for the Dropbox configuration.

- 1. In the Catalog > Settings tab, click **SAML Metadata**.
- 2. Copy and save the **Signing Certificate** text as a **.pem** file on your computer. Make sure that you include text from -----BEGIN CERTIFICATE---- through ---------END CERTIFICATE-----.

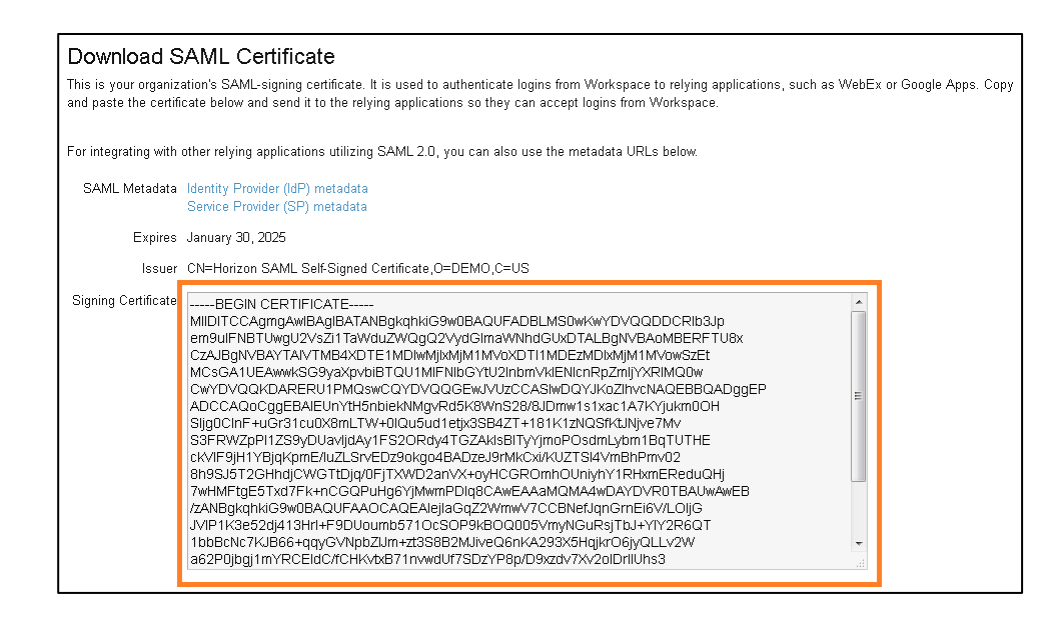

# <span id="page-3-0"></span>**Setting up Dropbox**

To set up Dropbox for single sign-on from the service, you set up single sign-on in the Dropbox admin pages and upload the VMware Identity Manager SAML signing certificate.

## <span id="page-3-1"></span>**Configure Dropbox**

- 1. Sign in to the Dropbox admin console as the admin use, click Admin Console, and navigate to the **Authentication > Single Sign-On** page.
- 2. Select **Enable single sign-on**.
- 3. Select **Required**.

Users are required to sign in with their single sign-in credentials. Their Dropbox credentials do not work.

4. Enter the services sign-in URL.

Enter your VMware Identity Manager login URL in the format **https://***myco.vmwareidentity***.com/SAAS/API/1.0/POST/sso.**

Replace *myco.vmwareidentity.com* with your company's VMware Identity Manager service domain name.

- 5. Click **Choose certificate** to upload the x.509 certificate .pem file you saved earlier.
- 6. Click **Save changes**.

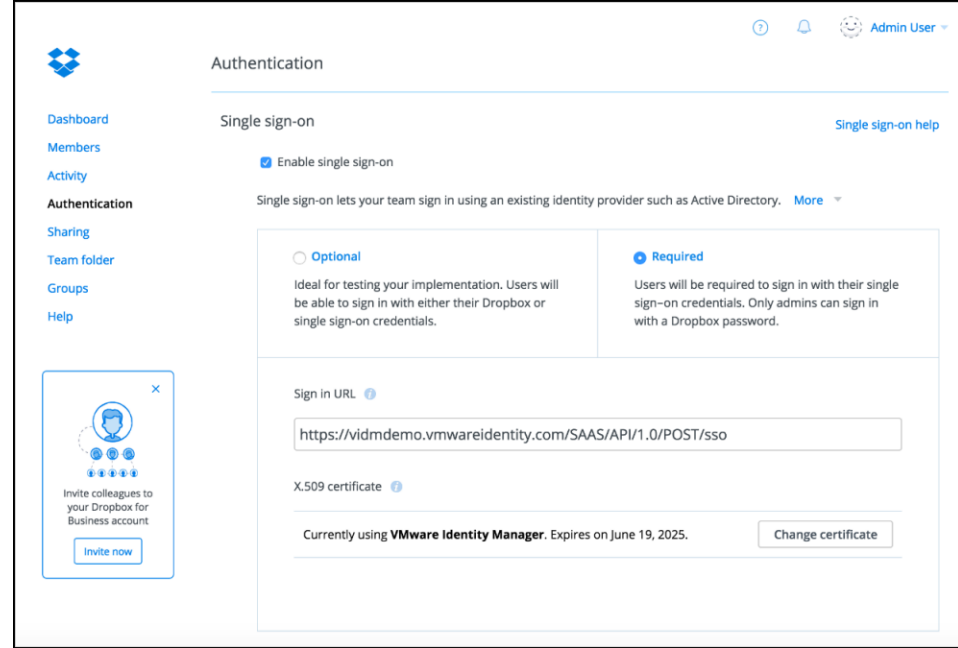

# <span id="page-4-0"></span>**Complete the Setup and Review the Application Configuration Page**

Go to the Application Configuration page and verify that the information is configured correctly.

- 1. Log in to the VMware Identity Manager administration console.
- 2. In the **Catalog** page, select the Dropbox icon.
- 3. Click Configuration to review the Application Configuration page. You should not need to make any changes to this page.
- 4. Click **Save**.

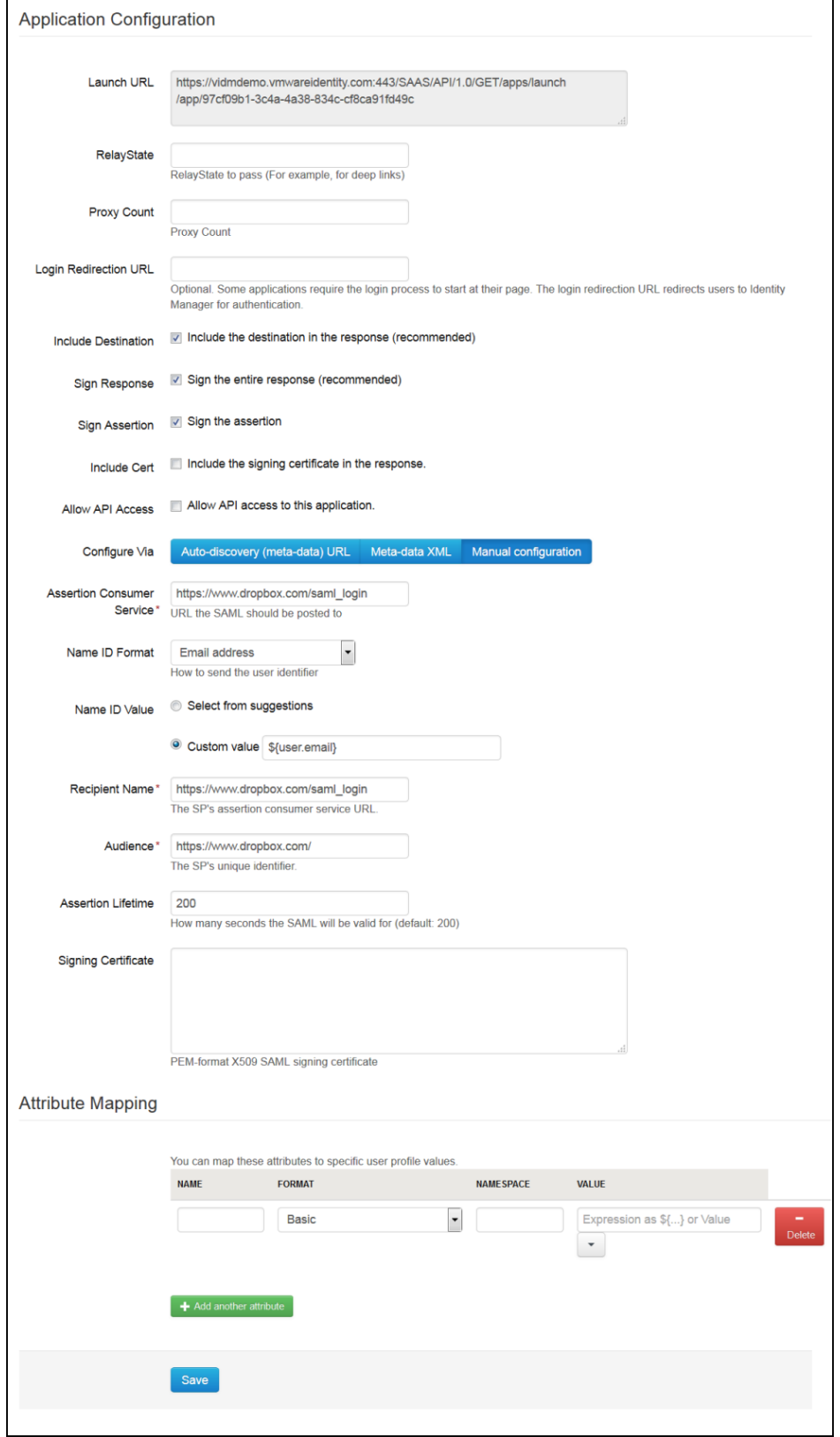

## <span id="page-6-0"></span>**Testing Single Sign-on Configuration**

Test your single sign-on configuration with a small number of users before deploying the application across your organization.

#### <span id="page-6-1"></span>**Set up Test User in VMware Identity Manager**

- 1. Log in to the VMware Identity Manager administration console.
- 2. In the **Users & Groups** page, click **Users** and ensure that the test user you is in the list of users.
- 3. In the **Catalog** page, click on the **Dropbox** application.
- 4. Click **Entitlements**.
- 5. Click +**Add user entitlement**.
- 6. Select the test user and change the **DEPLOYMENT** field value for the user to **Automatic**. For example:

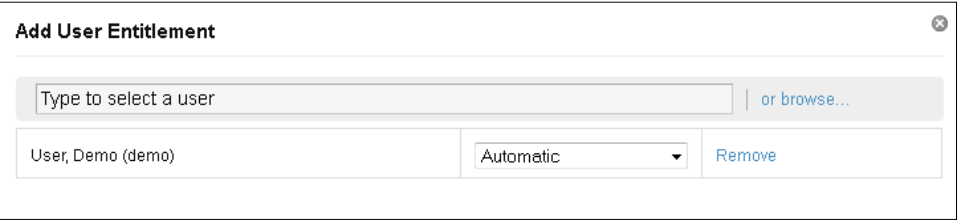

- 7. Click **Save**, then click **Done**.
- 8. In the top-right corner of the page, click your user name and select **Logout**.

## <span id="page-6-2"></span>**Set up Test User in Dropbox**

- **1.** Sign in to the Dropbox admin console as the admin use, click Admin Console, and navigate to the **Members** page.
- 2. On the Members page, click **Invite members**.
- 3. Enter the email addresses of the test user to invite.

Next, verify that a test user can sign in to the My Apps portal.

## <span id="page-6-3"></span>**Verify Test-User can Sign in to Dropbox**

- 1. Sign in to the user portal as the test user.
- 2. Click the **Dropbox** icon on the My Apps page.

You should now have single sign-on access to Dropbox.

# <span id="page-7-0"></span>**Completing the Configuration in the Catalog**

In addition to configuring the Web application for single sign-on to the service, you can configure additional settings to add an access policy, set up app licensing requirements, and entitle users and users to the app.

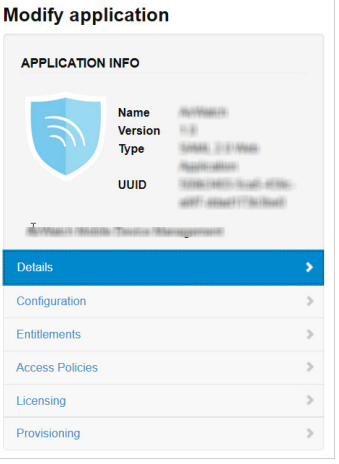

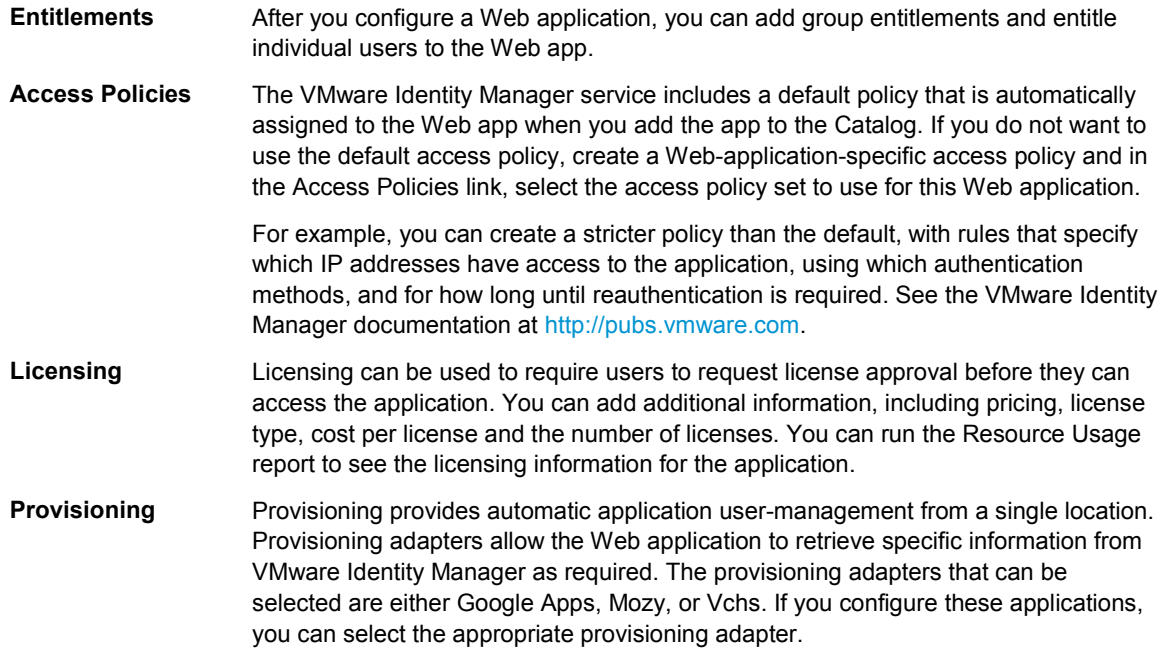

## <span id="page-7-1"></span>**Entitle Users to Dropbox**

You can activate single sign-on for all users. Before you do so, ensure that all the user accounts are provisioned in Dropbox.

- 1. Log in to the VMware Identity Manager administration console.
- 2. In the **Catalog** page, click **Dropbox**.
- 3. In the **Modify application** page, click **Entitlements**.
- 4. Click +**Add group entitlement**.

5. Select **ALL USERS** and change the **DEPLOYMENT TYPE** field value to **Automatic**.

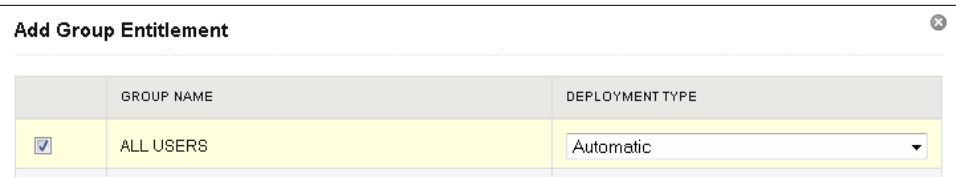

6. Click **Save,** then click **Done**.

## **vm**ware<sup>®</sup>

VMware, Inc. 3401 Hillview Avenue Palo Alto CA 94304 USA Tel 877-486-9273 Fax 650-427-5001 www.vmware.com

Copyright © 2015 VMware, Inc. All rights reserved. This product is protected by U.S. and international copyright and intellectual property laws. VMware products are covered by one or more patents<br>listed at http://www.vmwa